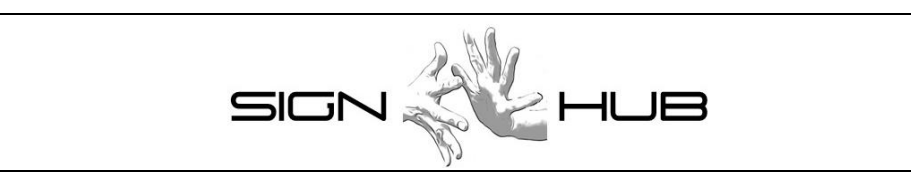

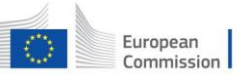

Horizon 2020<br>European Union funding<br>for Research & Innovatio

Project Number: 693349

**D3.6 User guidelines on the interface for users of sign language grammars**

**Pasquale Baldassarre, Pietro Braione, Francesco Sessa**

CINI

Version 1.5 – 30/03/2018

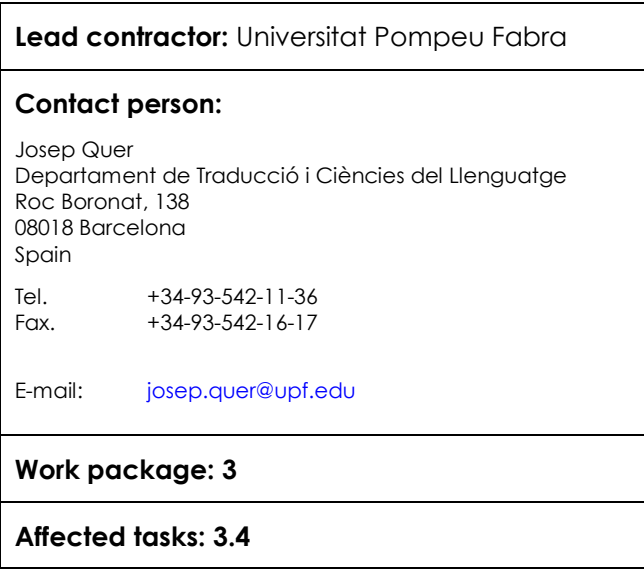

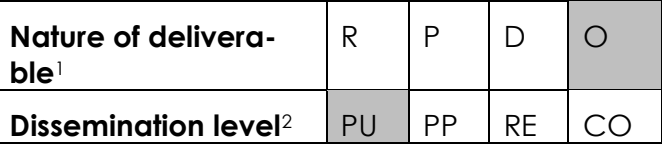

 $\overline{a}$ 

*<sup>1</sup> R: Report, P: Prototype, D: Demonstrator, O: Other*

*<sup>2</sup> PU: public, PP: Restricted to other programme participants (including the commission services), RE Re*stricted to a group specified by the consortium (including the Commission services), CO Confidential, only for members of the con*sortium (Including the Commission services)*

# **COPYRIGHT**

© COPYRIGHT SIGN-HUB Consortium consisting of:

- UNIVERSIDAD POMPEU FABRA Spain
- UNIVERSITA' DEGLI STUDI DI MILANO-BICOCCA Italy
- UNIVERSITEIT VAN AMSTERDAM Netherlands
- BOGAZICI UNIVERSITESI Turkey
- CENTRE NATIONAL DE LA RECHERCHE SCIENTIFIQUE France
- UNIVERSITE PARIS DIDEROT PARIS 7 France
- TEL AVIV UNIVERSITY Israel
- GEORG-AUGUST-UNIVERSITAET GÖTTINGEN Germany
- UNIVERSITA CA' FOSCARI VENEZIA Italy
- CONSORZIO INTERUNIVERSITARIO NAZIONALE PER L'INFORMATICA Italy

#### **CONFIDENTIALITY NOTE**

THIS DOCUMENT MAY NOT BE COPIED, REPRODUCED, OR MODIFIED IN WHOLE OR IN PART FOR ANY PURPOSE WITHOUT WRITTEN PERMISSION FROM THE SIGN-HUB CONSORTIUM. IN ADDITION TO SUCH WRITTEN PERMISSION TO COPY, REPRODUCE, OR MODIFY THIS DOCUMENT IN WHOLE OR PART, AN ACKNOWLEDGMENT OF THE AUTHORS OF THE DOCUMENT AND ALL APPLICABLE PORTIONS OF THE COPYRIGHT NOTICE MUST BE CLEARLY REFERENCED

ALL RIGHTS RESERVED.

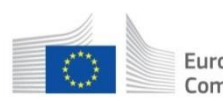

Horizon 2020 European European Union funding Commission for Research & Innovation This project has received funding from the European Union's Horizon 2020 research and innovation programme under grant agreement No 693349.

# **History of changes**

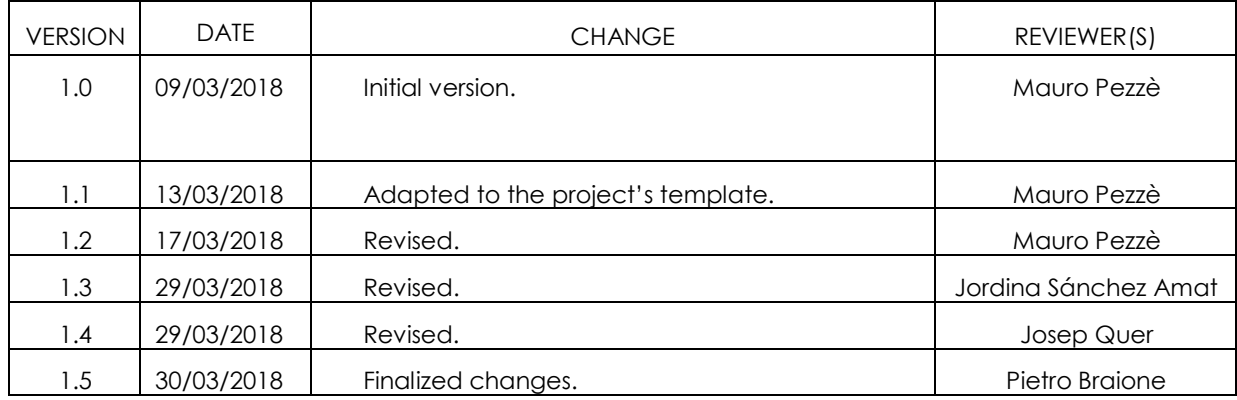

## **INDEX**

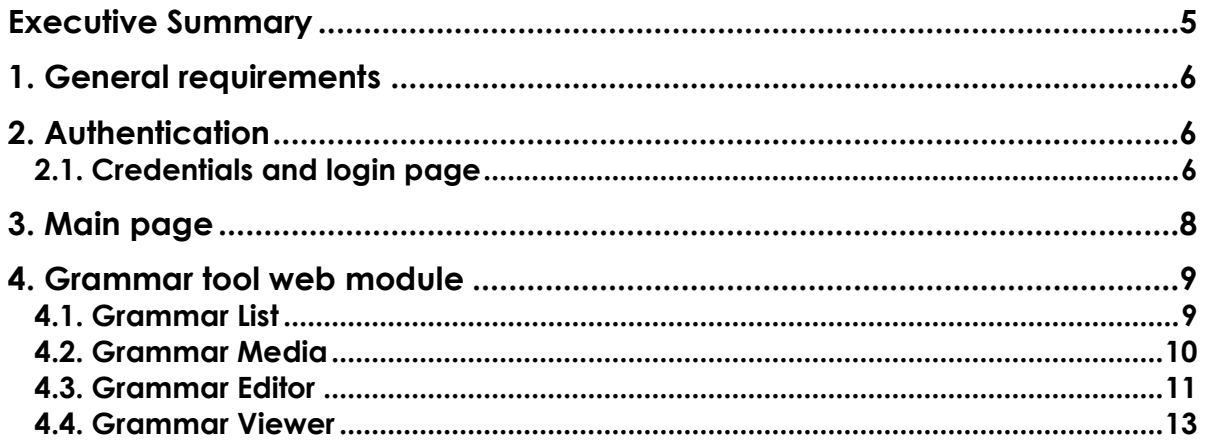

## <span id="page-4-0"></span>**Executive Summary**

This deliverable presents the end user documentation of the interface of the Sign Language Grammars Tool.

The SIGN-HUB web platform is composed of 4 tools, also referred to as software suites, that are seamlessly integrated to provide a comprehensive and holistic access to the linguistic digital assets provided by project partners.

The tools, whose functional requirements have been defined in D3.1, are here summarized:

• The *SignGram Blueprint (Grammar Tool)*: an online grammar writing tool to produce digital grammars of sign languages, which will be used to create the grammars of 6 sign languages during the project;

• The *Atlas of Sign Language (Atlas Tool)*: an interactive digital atlas of linguistic structures of the world sign languages;

• The *Test Administration Suite for Sign Languages (Testing Tool)*: an online sign language assessment instruments for education and clinical intervention;

• The *Digital Archive of Old Signers Linguistic and Cultural Heritage (Streaming Tool)*: a Digital archive of life narratives by elderly signers, subtitled and partially annotated for linguistic properties.

From a technological perspective, each tool-suite is composed of front-end and back-end software modules that are seamlessly integrated to fulfill user requests. The front-end modules manage the interactions with the users through the interfaces. The related controllers translate the user inputs to web requests for a back-end module. The back-end modules implement the application logic and manage the persistent storage of the data.

This deliverable presents the user guidelines of the user interface of the Grammar Tool. It presents the authentication support (section [2\)](#page-5-1), the main access entry (section [3\)](#page-7-0) and the Grammar Tool interface (section [4\)](#page-8-0).

### <span id="page-5-0"></span>**1. General requirements**

The *Grammar Tool* is an online tool to write and edit digital grammars. The tool is integrated in the SIGN-HUB platform and implemented by a front-end web interface module and a back-end software module that interact to create specific and formatted text required by researchers to upload a grammar on the web platform. It implements functions of a rich-text editor augmented with custom functionalities required to define specific styles. Moreover, it allows the end-user to navigate the grammar providing all the custom search functions to easily jump to the section (or test) of interest.

The Grammar Tool is designed to interact with three user profiles:

• *Web platform administrator*: user with special credentials, who handles user account registration, modification and deletion. The web platform administrator can manage the access authorization to all content.

• *Content provider*: all users that can edit grammar contents and upload media contents on the web platform.

• *Editor*: all users that can review the grammar content and can publish the grammar contents.

All users interact with the Grammar Tool via a web browser. The SIGN-HUB web platform guarantees compatibility with Google Chrome.

# <span id="page-5-1"></span>**2. Authentication**

To access the Streaming Tool functionalities, users must have a valid user credential of either Admin or Content Provider or Editor type.

### <span id="page-5-2"></span>**2.1. Credentials and login page**

On access the SIGN-HUB Platform shows a login page with text fields for inserting the username, an email address, and the password assigned by the SIGN-HUB Web Platform Administrator.

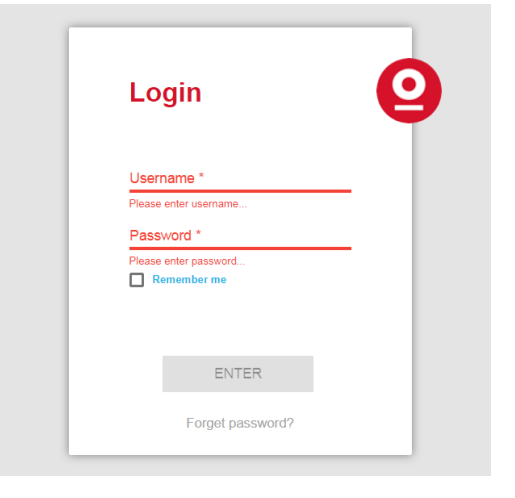

**Figure 1. Login page**

The user must provide correct credentials to access to the platform.

The interface provides:

- An "Enter" button to let the user access the SIGN-HUB Platform if the credentials are correct.
- A "Forgot Password?" link to reset the password should the user have lost the credentials.

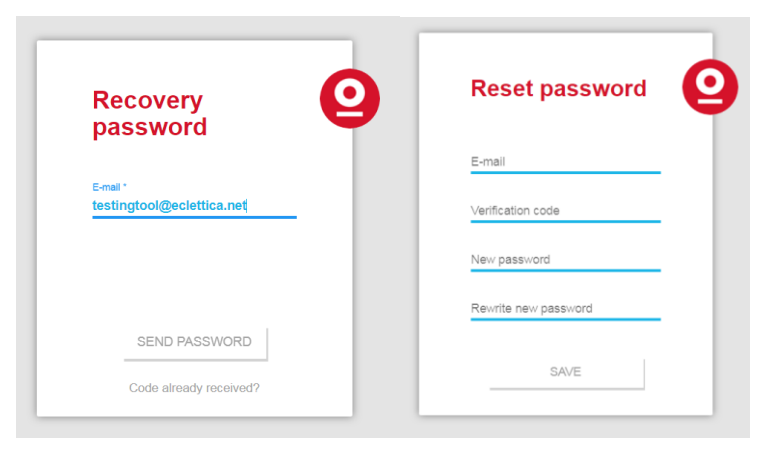

**Figure 2. Password recovery**

To reset the password the user must click on the "Forgot Password?" link and insert his or her email. A verification code is sent to the user mailbox, and a Reset Password dialog box is visualized that includes the following elements:

- Email
- Verification code
- New password
- Rewrite New password

D3.6: User guidelines on the interface for grammars Theorem Rage 8 of 13

To complete the procedure the user shall insert the email address, the verification code and the new password, and then press the "Save" button.

The first prototype implementation, which is delivered only to selected users for validation purposes, does not implement any security policy yet. Security policies will be implemented in the second prototype implementation.

## <span id="page-7-0"></span>**3. Main page**

The success of the authentication process leads the user to the SIGN-HUB Main Page, which offers a main menu and a user profile.

The main menu offers 6 items:

- *Testing tool* to access the Testing Tool Web module;
- *Atlas tool* to access the Atlas Tool Web module;
- *Grammar Tool* to access the Grammar Tool Web module;
- *Streaming Tool* to access the Streaming Tool Web module;
- *Admin* to access the SIGN-HUB Administration Area, if the user has Administrator credentials;
- *User submenu,* letting the user choose between his or her profile page and logout.

This document describes only the interface of the Streaming Tool Web module.

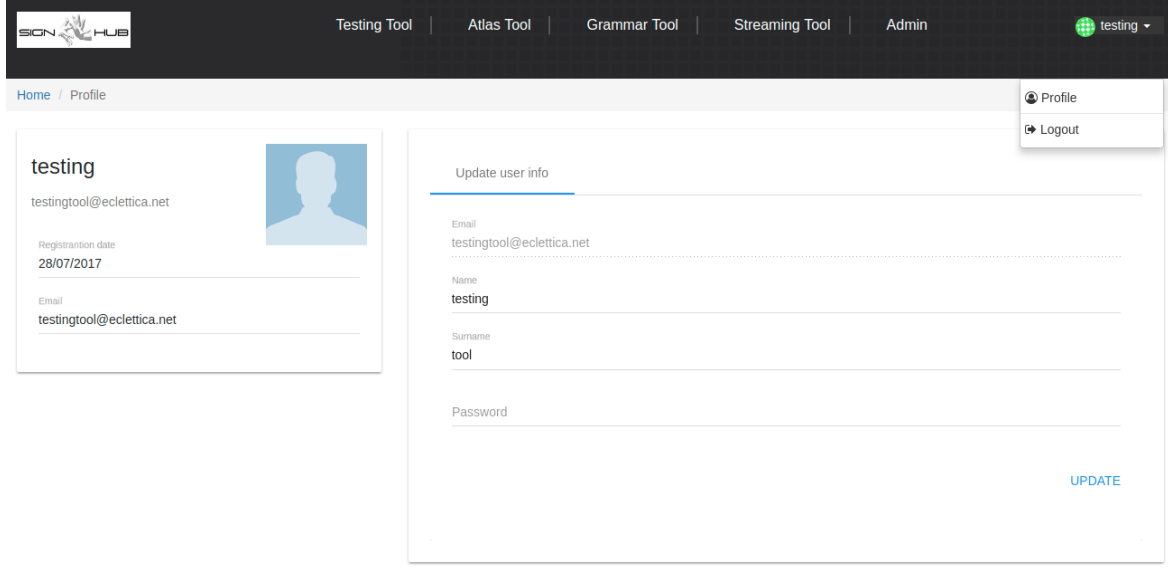

**Figure 3. Main menu**

### <span id="page-8-0"></span>**4. Grammar tool web module**

The user accesses the Grammar Tool web module by selecting the Grammar Tool menu item on the SIGN-HUB main page. The Grammar Tool web module interface offers 2 menu items:

- *Grammar List*: allows the user to list all the grammars in the platform;
- *Grammar Media*: allows the user to manage the media content associated to the grammars;
- *Grammar Editor*: allows the user to modify the content of a grammar;
- *Grammar Viewer*: allows the user to view the content of a grammar without the possibility of modifying it.

#### <span id="page-8-1"></span>**4.1. Grammar List**

The Grammar List view shows a list of all the grammars in the SIGN-HUB platform, with their date of creation and date of last revision. The user can select a grammar on the list, and either preview it, by clicking the "View" button on the bottom of the page, or edit it, by clicking the "Edit" button at the bottom of the page.

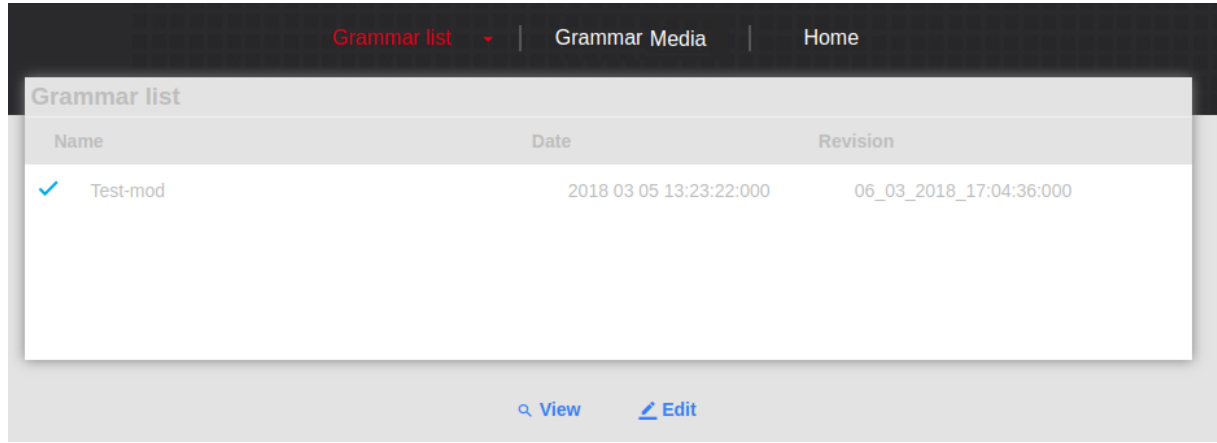

**Figure 4. Grammar list view**

The edit function is available only if the user has the Editor user profile, otherwise the button is disabled. The view function is always available.

#### <span id="page-9-0"></span>**4.2. Grammar Media**

The Grammar Media view allows the user to manage all the media content that can be used while editing the grammars in the platform. This view contains three tabs (Media Tabs) for video, photo, or audio content.

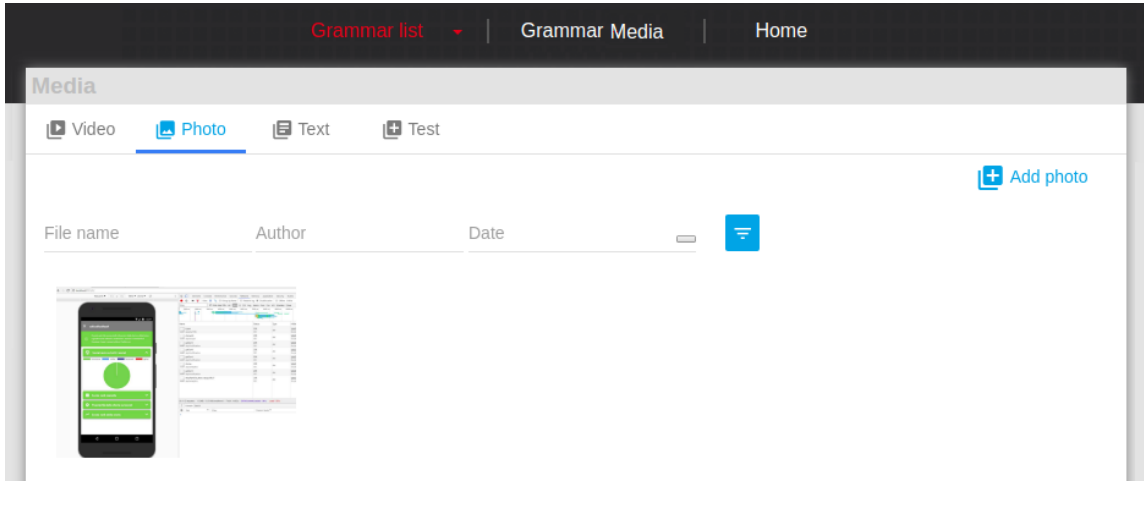

**Figure 5. Grammar media view**

Each media tab presents a set of media elements. The media elements are organized in a filterable table where users can find media by name, author or date. The media elements in the table can be selected and the user can choose between one of the following functions:

- Preview shows o plays, in a popup, the selected media
- Delete allows authorized users to remove the media

Each Media Tab has an "Add" button on the right top corner to add new media. By pressing the button, a modal form is displayed where the user can upload the new media file. Supported media types are: mp4, avi (video), jpeg, png, gif (photo), mp3 (audio). A non-conflictual name (incremental numeric order) is assigned to the file and the system keeps track of the original filename.

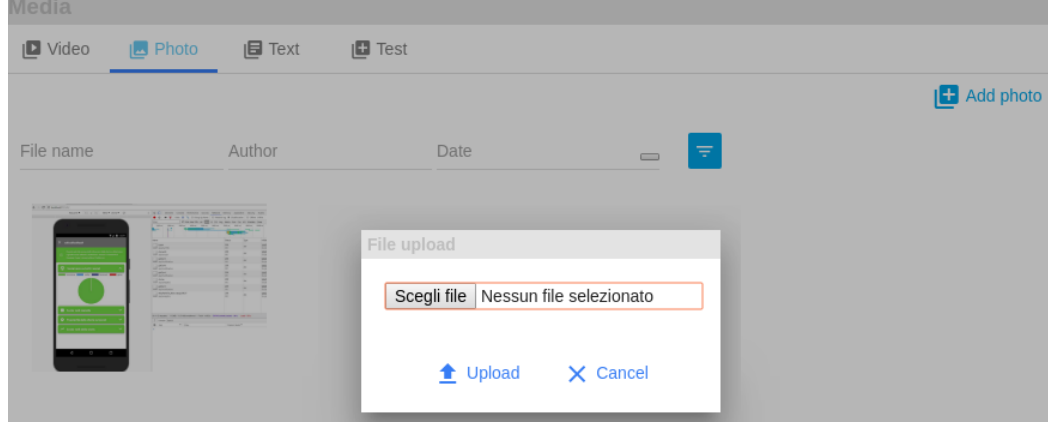

 **Figure 6. Add new media**

#### <span id="page-10-0"></span>**4.3. Grammar Editor**

The Grammar Editor is the interface that allows users to insert and modify content in a specific grammar. To edit a grammar the user must select it from the Grammar List and click on the "Edit" button.

The Grammar Editor interface is composed of three areas:

- A. table of contents area;
- B. grammar editor;
- C. media finder tabs.

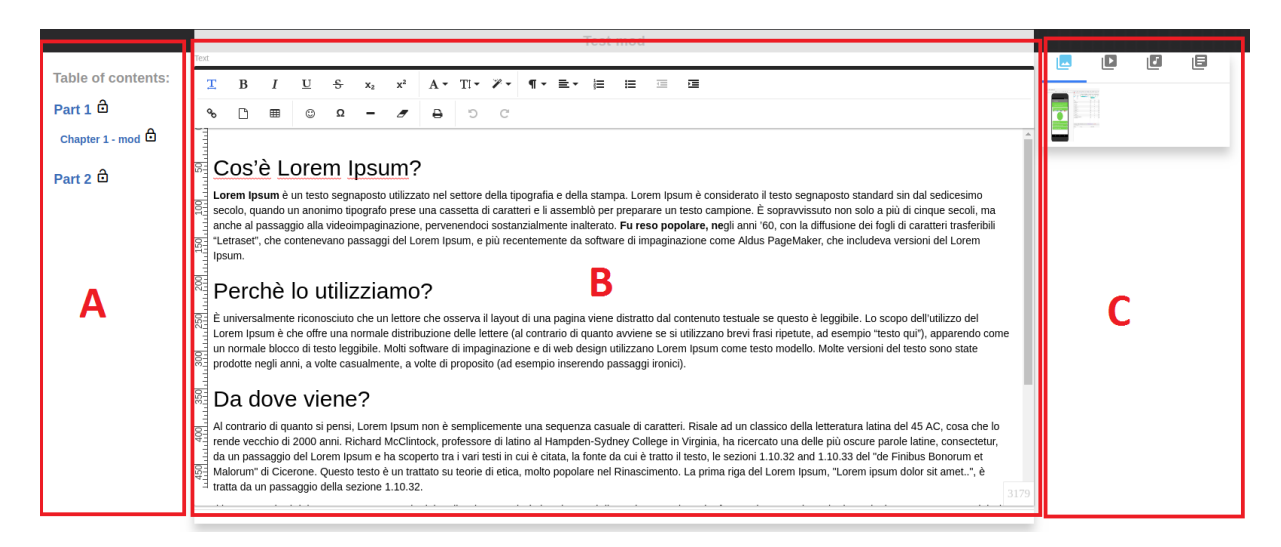

**Figure 7. Grammar editor**

The table of contents area shows the list of parts, chapters and sections of the grammar. Clicking on an element in the table of contents, the selected part is loaded into D3.6: User guidelines on the interface for grammars Theorem 12 of 13

the Grammar Editor. Each item in the table of contents shows the name of the section and an icon (lock icon) that indicates if the current user can modify or not that section.

The media finder tabs contain, for each media type, a filterable list of media elements that the user can drag into the editor.

The grammar editor is a WYSIWYG (What You See Is What You Get) editor. The editor has a top bar that contains functional icons allowing the user to modify the layout and the style of the content. Allowed functions are:

- character style;
- strikethrough function;
- align text function (right, left, center, justified);
- underline and overline function;
- text to bulleted list and bulleted list to text conversion functions;
- select font (only two fonts are allowed: the standard font and handshape2002);
- small-caps function.

The editor saves automatically the grammar part content when the user changes it.

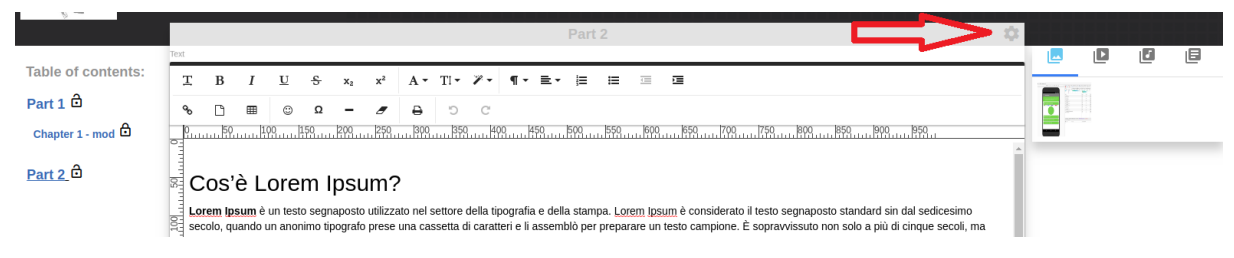

**Figure 8. Grammar editor admin**

If the current user is a Web platform administrator or an Editor, the title bar of the selected grammar part shows a settings icon. Clicking on the settings icon a modal form is showed that contains:

• (only for Web platform administrators) the list of all the users with Content Provider profile that are allowed to access the current section of the grammar; the Web platform administrator can add/remove a user from this list;

• (only for Web platform administrators) the list of all users with Editor profile that are allowed to access the current section of the grammar; the Web platform administrator can add/remove a user from this list;

• two radio buttons allowing to change the status of the current section of the grammar (either draft or final).

#### <span id="page-12-0"></span>**4.4. Grammar Viewer**

The Grammar Viewer is the interface that allows users to view the content of a grammar. To view a grammar the user must select it from the Grammar List and click on the "View" button.

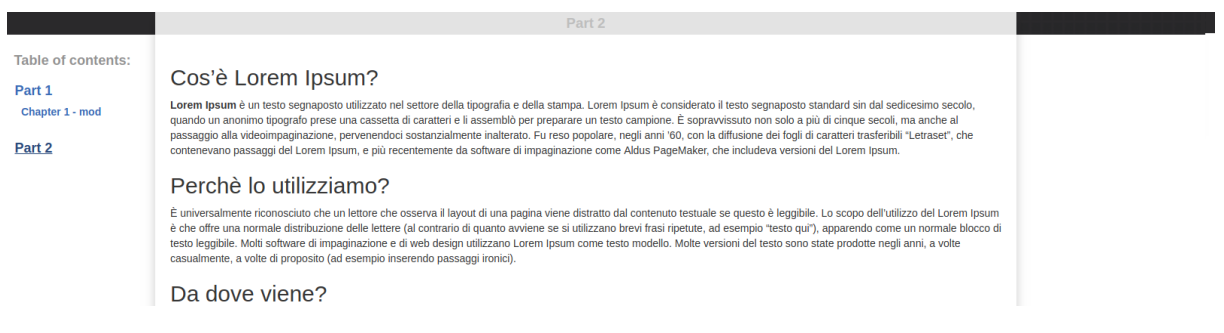

**Figure 9. Grammar viewer**

The grammar viewer is composed by two areas:

- A table of content pane on the left of the page;
- A section viewer in the middle of the page.

The table of content pane lists all the sections of the grammar; clicking on each element in the table of content, the corresponding section is loaded into the section viewer.